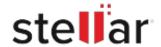

# Stellar Converter for Microsoft 365

## Steps to Install

#### Step 1

When Opening Dialog Box Appears Click Save File

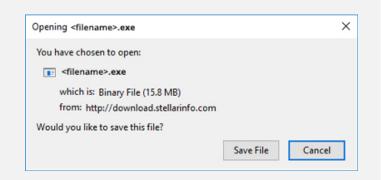

#### Step 2

When Downloads Windows Appears

Double-Click the File

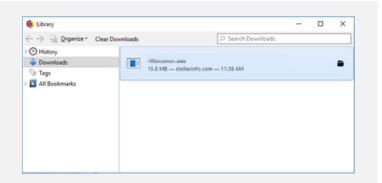

### Step 3

When Security Warning Dialog Box Appears, Click Run

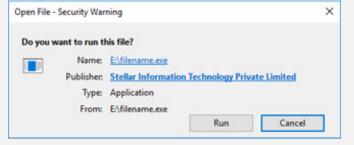

"screen-win3.jpg"

#### **System Requirements:**

Processor: Intel-kompatibel (x86, x64)

Operating Systems: Windows 11 / Windows 10 / Windows 8.1 / Windows 7